# La passation d'un examen à distance : comment se préparer

*Document de consignes pour soutenir les enseignants dans l'accompagnement de leurs étudiants à la passation des tests en ligne sur StudiUM*

Université de Montréal | Centre de pédagogie universitaire

Date de publication : 2020-09-23

Version : v1

*- Collaborateurs : Grégoire Aribaut, Claude-Ève Dubuc, Melvin Roméro et Julie Verdy Rédaction et conception : Mélanie Fortin et Myriam Girouard Gagné Graphisme et médiatisation: Mélodie Averna (CPU)*

PÉDAGOGII<br>UNIVERSITAIRI (i)

(cc

**CENTRE DE** 

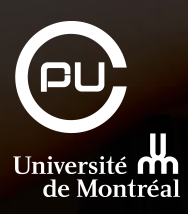

*Voustrouverez un exemple de ce document rempli ici* ainsi que sa version modifiable *a*.

# **Avant le jour de l'examen**

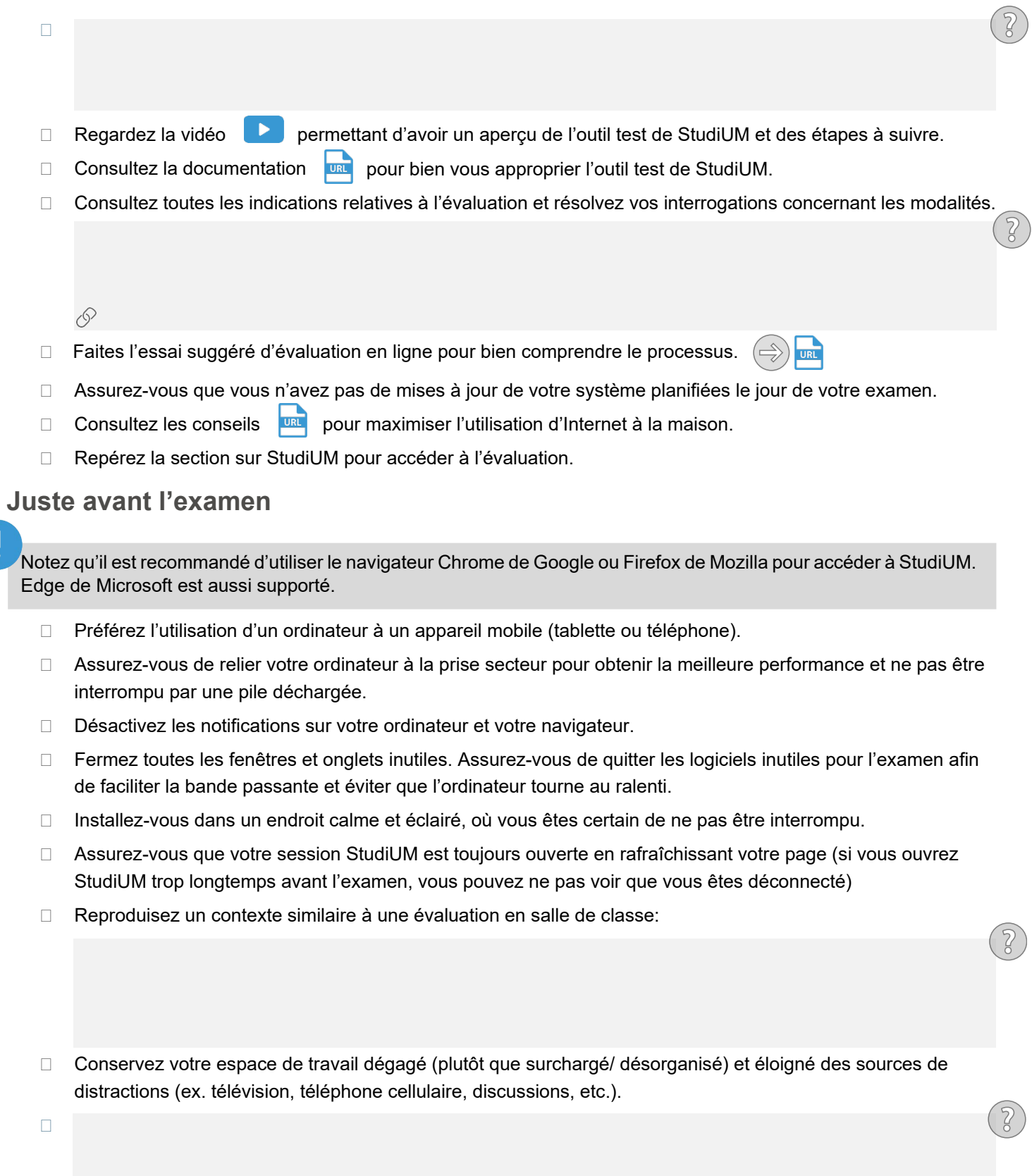

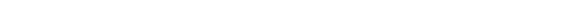

**Examen intra** 

Résum Libellé  $\mathbf{1}$  $\overline{2}$  $\overline{3}$ 

#### Centre étudiant de soutien à la réussite. (2020). *Guide des bonnes pratiques et des outils numériques.* StudiUMFC. Université de Montréal. [https://studiumfc.umontreal.ca/pluginfile.php/230875/mod\\_resource/content/28/co/Etudier\\_dans\\_des\\_conditions\\_favorables.html](https://studiumfc.umontreal.ca/pluginfile.php/230875/mod_resource/content/28/co/Etudier_dans_des_conditions_favorables.html)

**Références**

Université de Montréal. (2020). *Comment faire un test en ligne?* StudiUM Docs. <https://wiki.umontreal.ca/pages/viewpage.action?pageId=92832285>

Faculté de l'éducation permanente. (2020). *Guide de l'étudiant à distance.* Université de Montréal. <https://fep.umontreal.ca/documents/pdf/guide-etudiant-formation-distance.pdf>

## **Pendant l'examen**

П

Indiquez ici les informations relatives à votre évaluation.

- $\Box$  Utilisez le bloc « Navigation du test » afin de repérer le temps disponible pour compléter l'examen et naviguer d'une question à l'autre.
- $\Box$  Si vous avez un pr[oblè](https://www.francoischarron.com/comment-faire-une-capture-decran-sur-son-ordinateur/-/AKMqLBfm6w/)me technique pendant l'évaluation, tentez de prendre des captures d'écran **au de vant de redémarrer votre ordinateur ou votre navigateur.** Vous devrez ensuite poursuivre votre tentative d'évaluation. S'il vous est impossible de rouvrir le test, veuillez envoyer un courriel à : Insérez l'adresse de l'auxiliaire du cours ou du professeur selon le cas. . Ce dernier enquêtera avec l'équipe de soutien StudiUM. Il est donc inutile de contacter le soutien StudiUM directement.

### **Après avoir répondu à toutes les questions de l'examen**

- $\Box$  Assurez-vous d'avoir enregistré chacune de vos réponses à l'aide du résumé de la tentative.
- $\Box$  Au besoin, révisez chacune de vos réponses aux questions en cliquant sur les numéros de questions dans le bloc « Navigation du test ».
- Assurez-vous de cliquer sur le bouton « **Tout envoyer et terminer** » lorsque vous êtes prêt à remettre l'examen.
- Si jamais le temps prévu s'écoule complètement, l'évaluation est acheminée automatiquement à StudiUM.
- $\Box$  Prendre de l'air, bien respirer et vous féliciter pour le travail accompli!

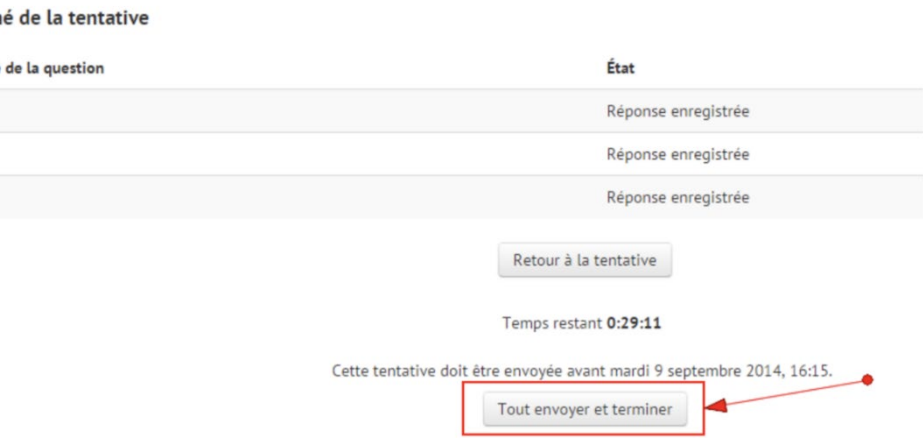

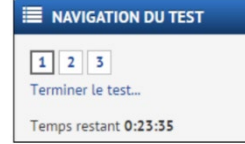